Heu d'entrar amb la intranet amb l'usuari i contrasenya provisionals que se us ha enviat https:\\intranet.fcf.cat

#### **1) En primer lloc heu de canviar la contrasenya** a la pantalla

que us apareixerà, posant-hi la nova 2 cops (fixeu-vos en la pantalla on especifica els requisits)

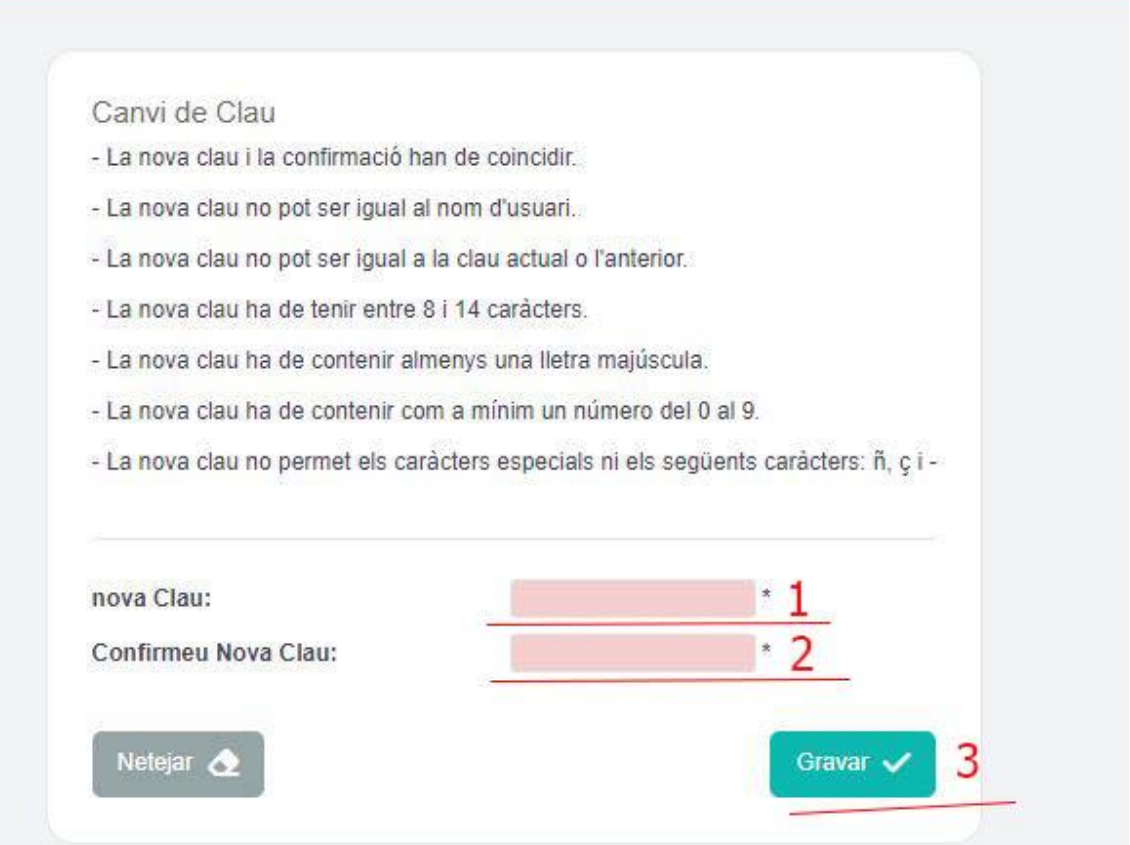

# **2) Enviament documents:**

Heu de pujar a la intranet els documents requerits, és a dir, 1 fotografia tipus carnet, una imatge del DNI pel davant i una pel darrera i, en el cas dels menors d'edat una autorització .

El model d'autorització el podeu trovar al següent enllaç: [>>autorització>>](https://files.fcf.cat/img/noticies/contingut/2022-02-14_12:22:16_2020-02-11_12_47_04_AUTORITZACIMENORS.docx)

- a) Heu de descarregar el Document Word al vostre dispositiu, NO heu de demanar per que se us comparteixi al drive, només descarregar-lo,
- b) heu d'emplenar els camps requerits
- c) **imprimir el document**,
- d) **fer-lo signar a mà i amb bolígraf BLAU** per la persona que us autoritza (pare, mare o tutor)
- e) Heu d'afegir la imatge del DNI de la persona que us autoritza (Pare, mare o tutor) NO el vostre DNI, el vostre el pujareu a l'apartat corresponent.
	- f) L'heu d'escanejar o fer una foto i obtener un document (.jpg o .jpeg)

Ara, a la intranet heu d'anar a l'apartat fitxa d'àrbitre:

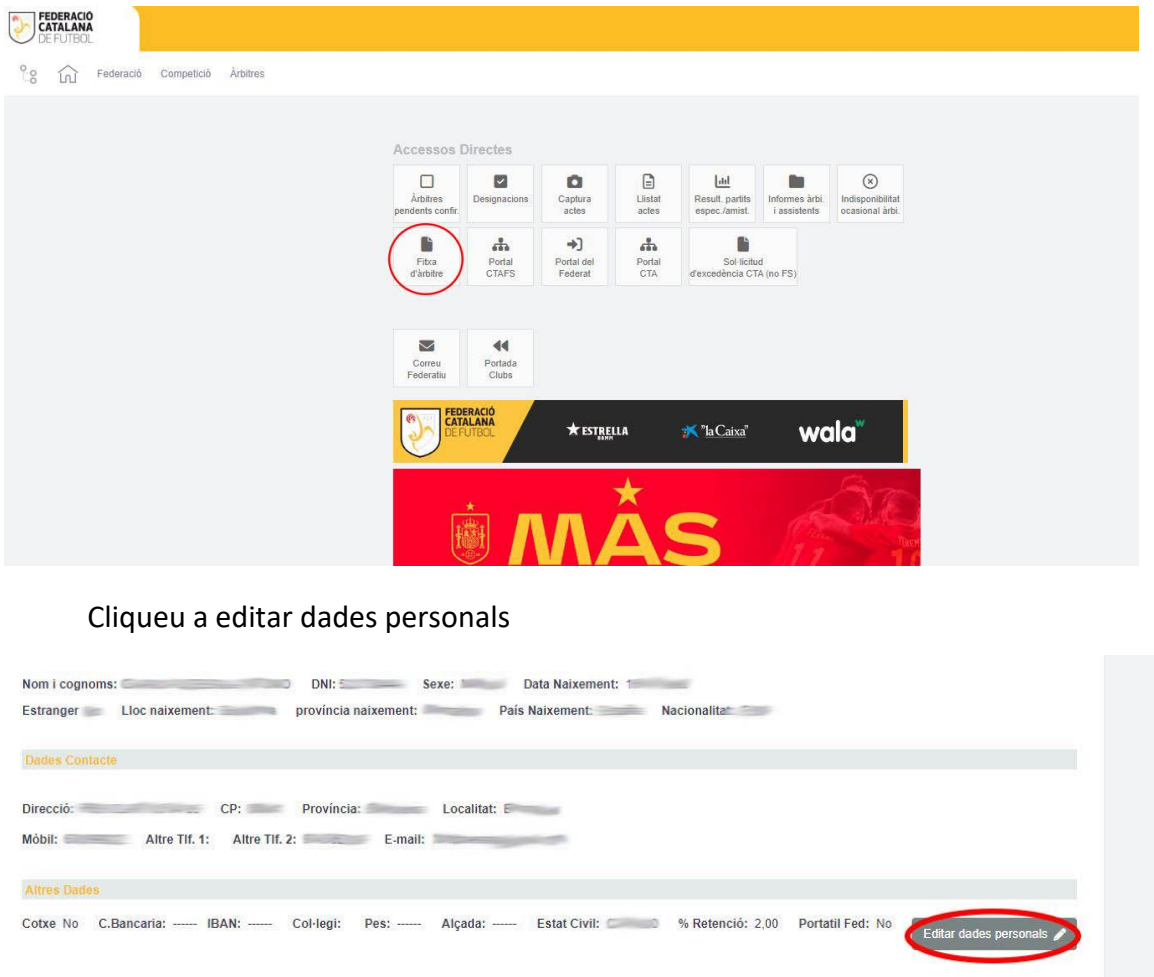

En aquesta pantalla haureu d'adjuntar cada fitxer al document sol·licitat, és a dir, Primer la fotografía tipus de carnet, després la parta davantera del DNI, després la posterior i després l'autorització si sou menros d'edat (si no ho sou, ja no us apareixerà a la pantalla). També podeu pujar si teniu la revisió médica per a la práctica esportiva, però no se us exigirà fins a més endavant.

Rebuts Designacions Quotes Talles Peces cites Mèdiques Baixes Temporals Trofeus Canvis Històric Disponibilitat Test COVID19

tegoria Àrbitre: Collegiat Collegiat Llicència: Collegiat Llicència: Codis Llic:

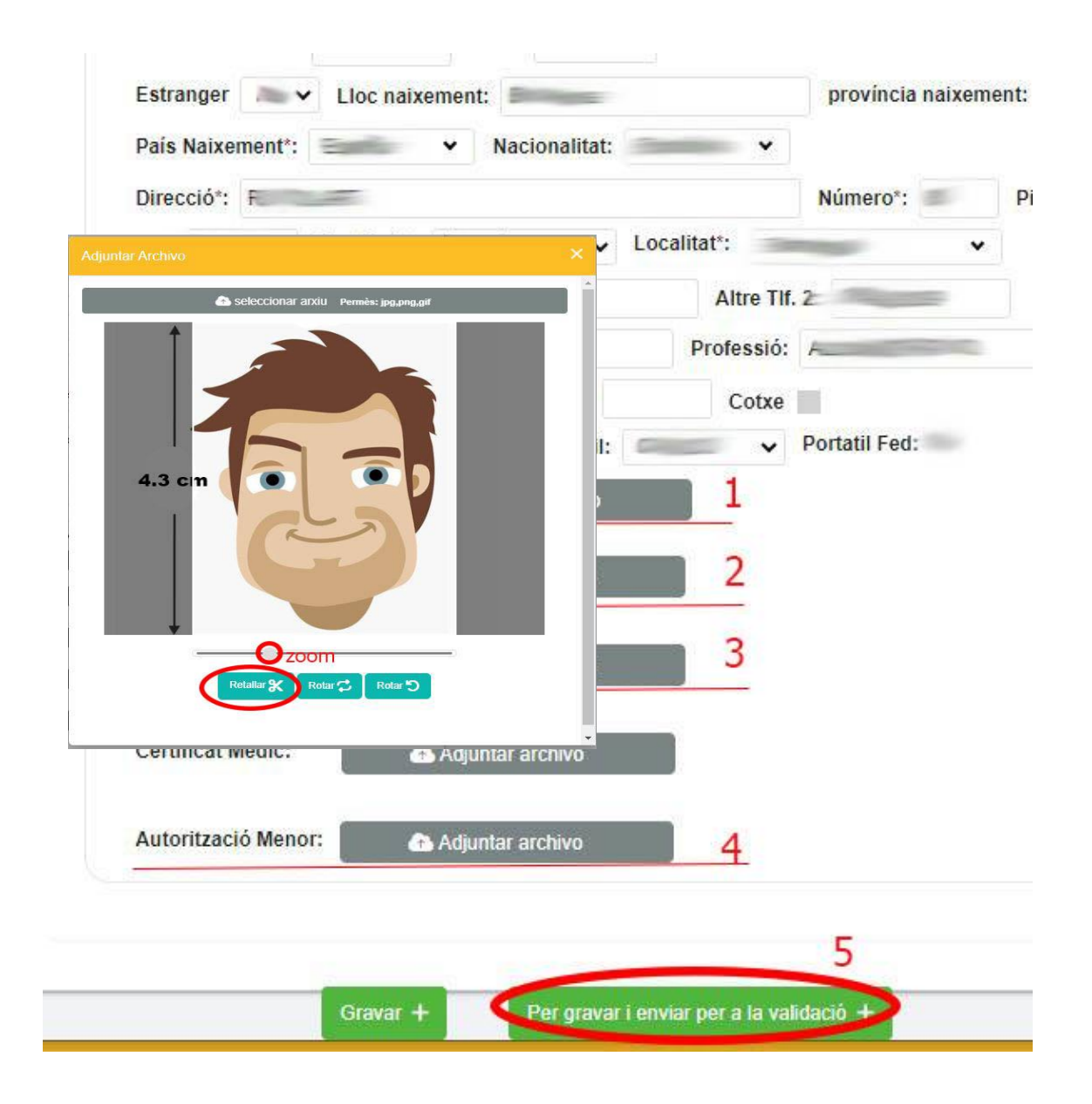

En clicar al botó d'adjuntar, per exemple foto, us apareixerà per triar l'arxiu que

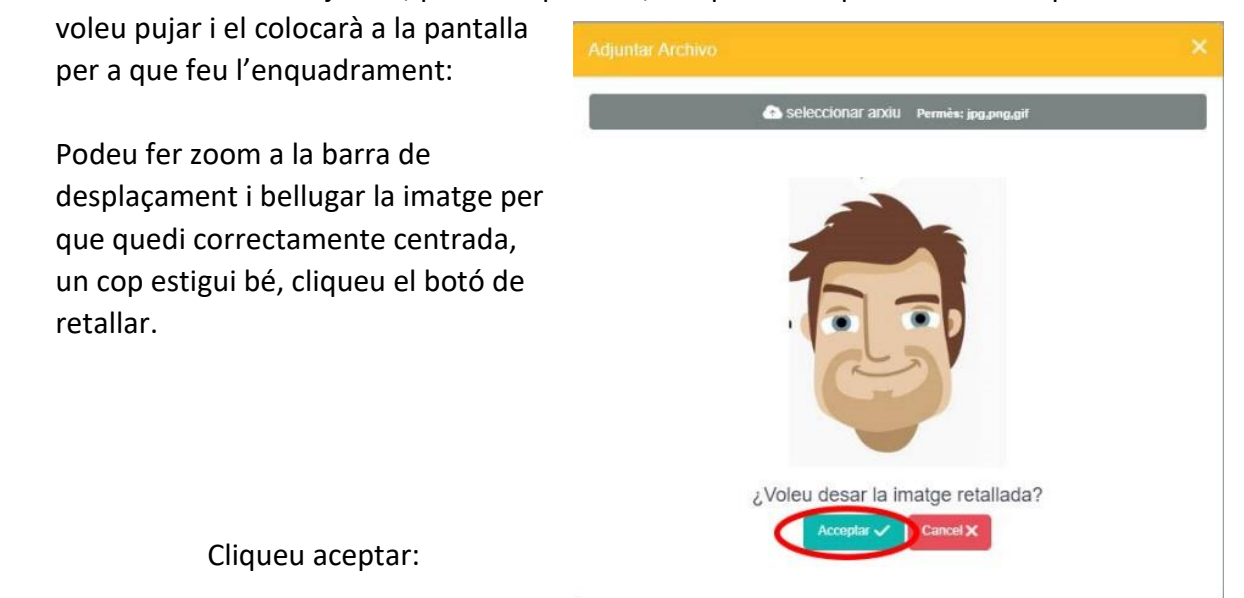

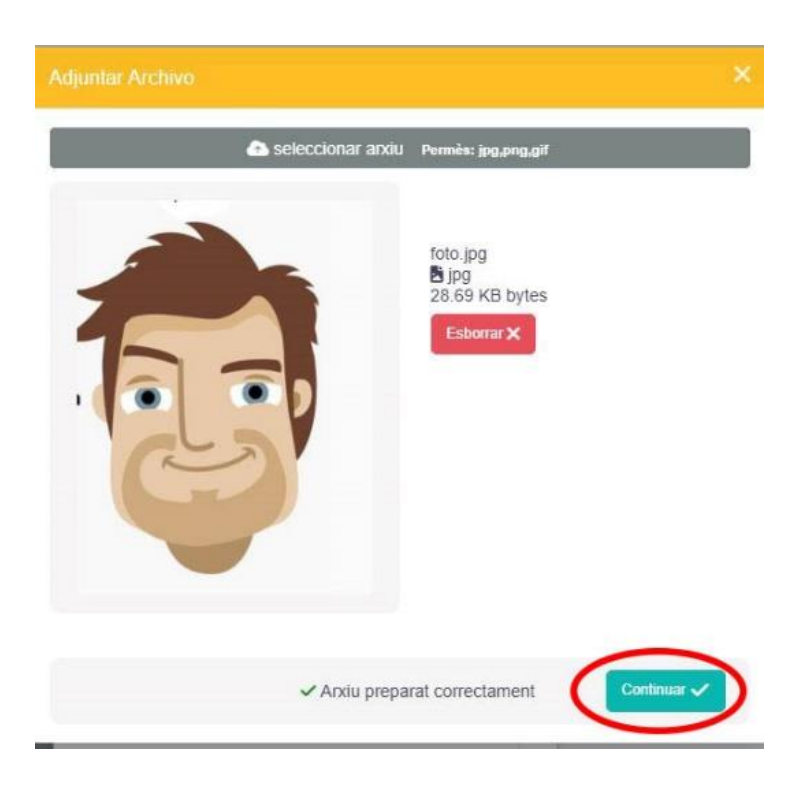

Cliqueu Continuar

Quan tingueu tots els documents llestos cliqueu al botó que posa : « Per grava i enviar per a validació + "

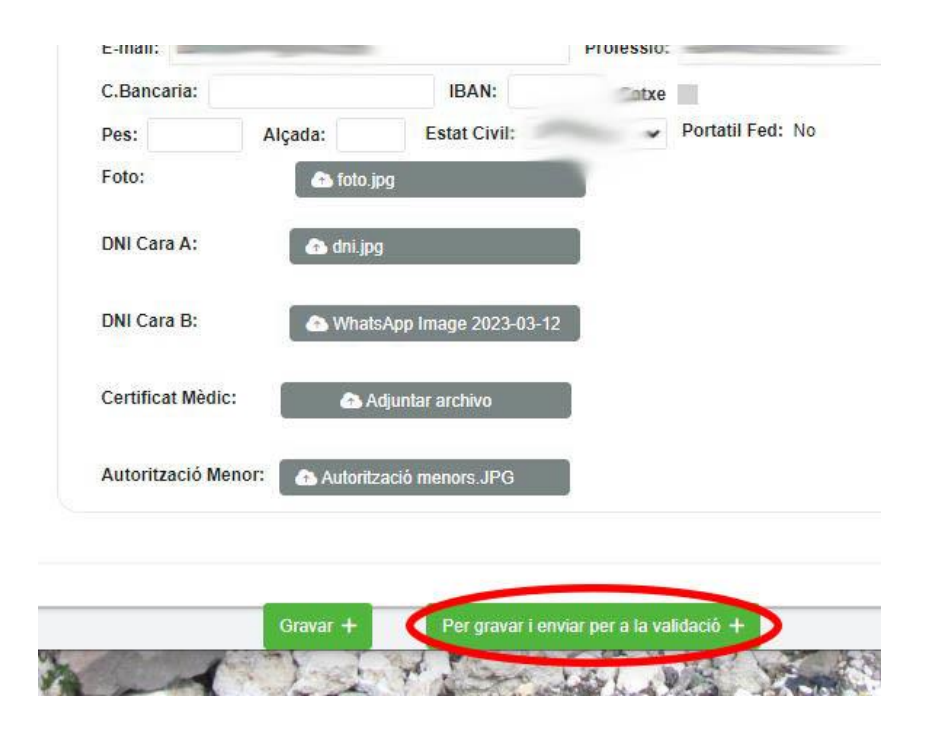

## **Format de la fotografía tipus carnet:**

La foto ha de ser tipus carnet, és a dir, de coll i cap senzers

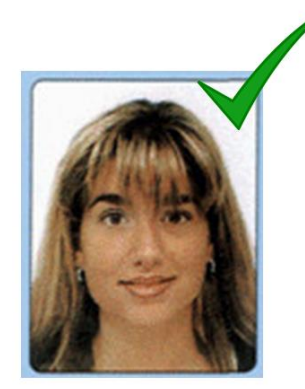

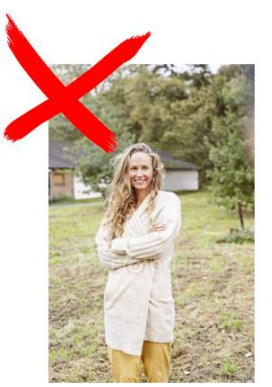

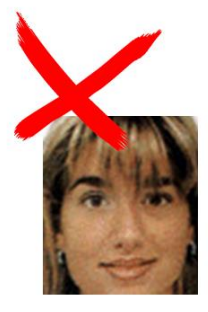

La foto ha de ser en color, de front, amb el cap descobert, sense ulleres de sol

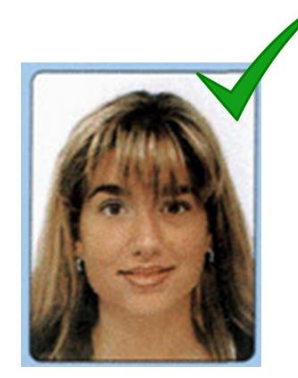

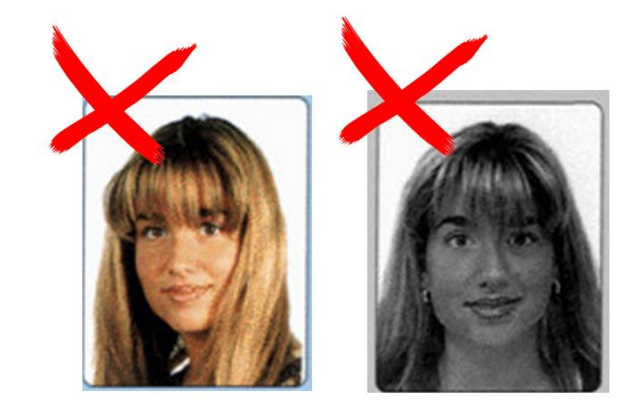

Sobre fons blanc i llis. La il·luminació ha de ser uniforme, sense ombres ni reflexes.

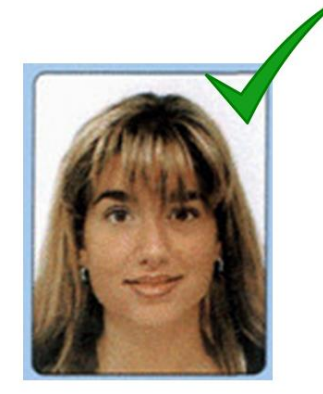

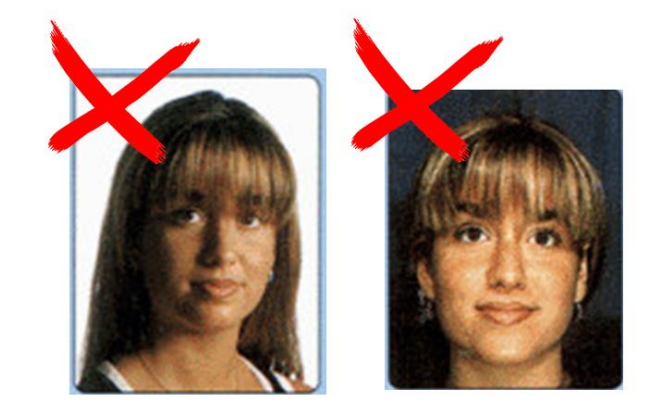

La foto no ha d'estar sobreexposada ("cremada") ni subexposada (massa fosca).

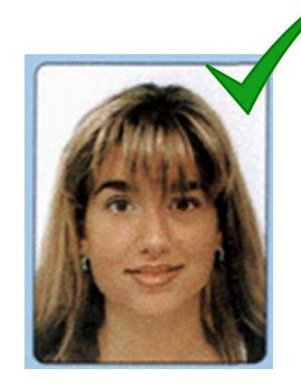

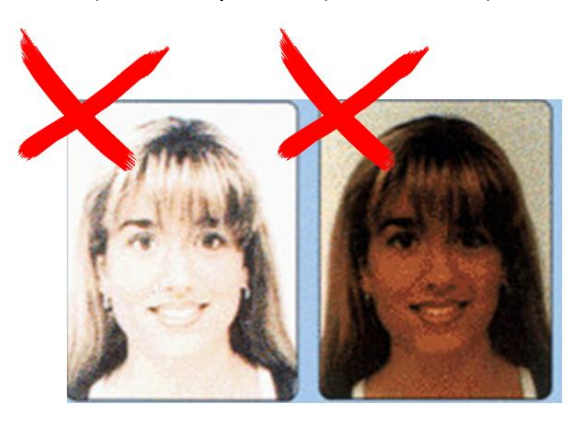

## **Format DNI:**

S'ha de pujar la cara del DNNI amb fotografía al botó DNI Cara A i el revers a DNI Cara B

La imatge del DNI ha de ser horitzontal, recta, sense tallar i amb bona resolución:

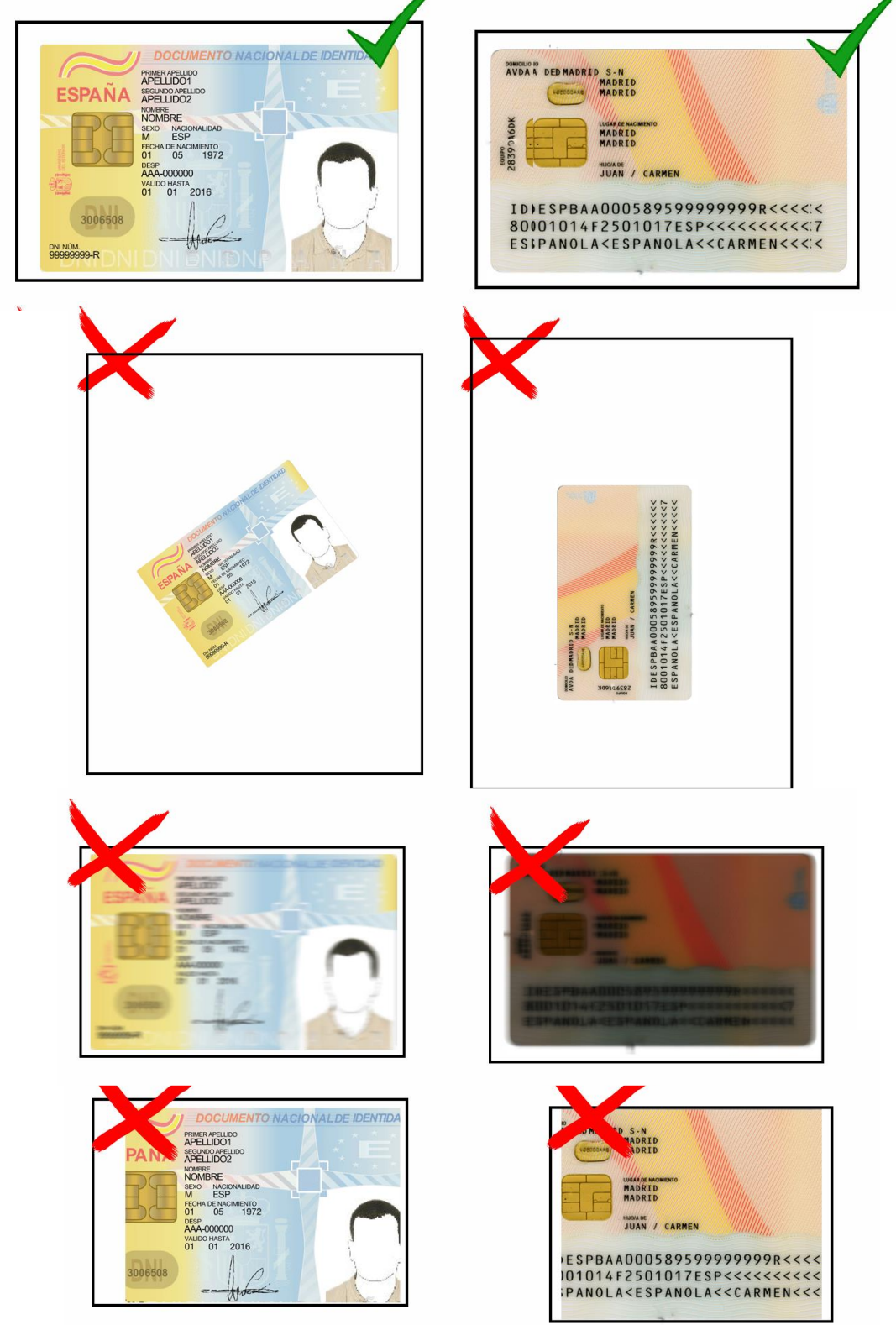

# **3) Pagament matrícula:**

A la part superior dreta de la pantalla trobareu una icona d'una tarja bancària

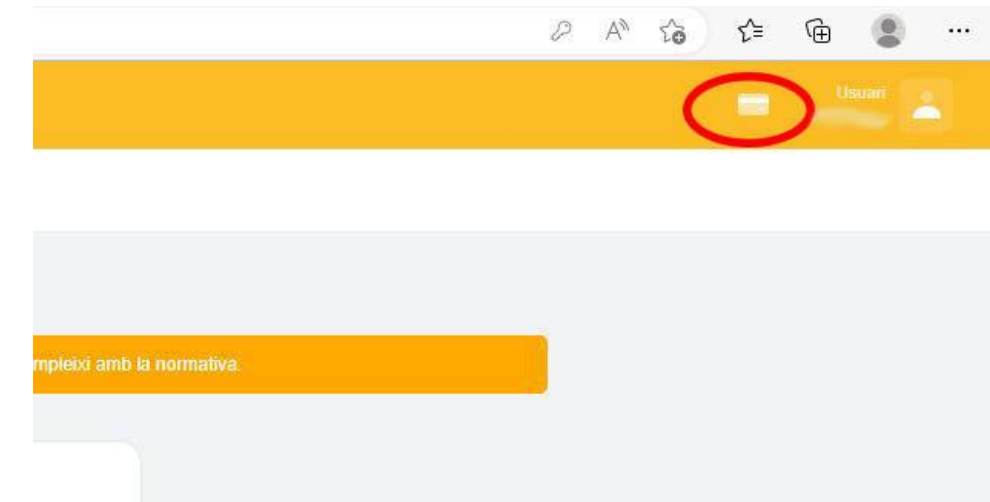

Cliqueu allá i us apareixerà la pantalla de pagament :

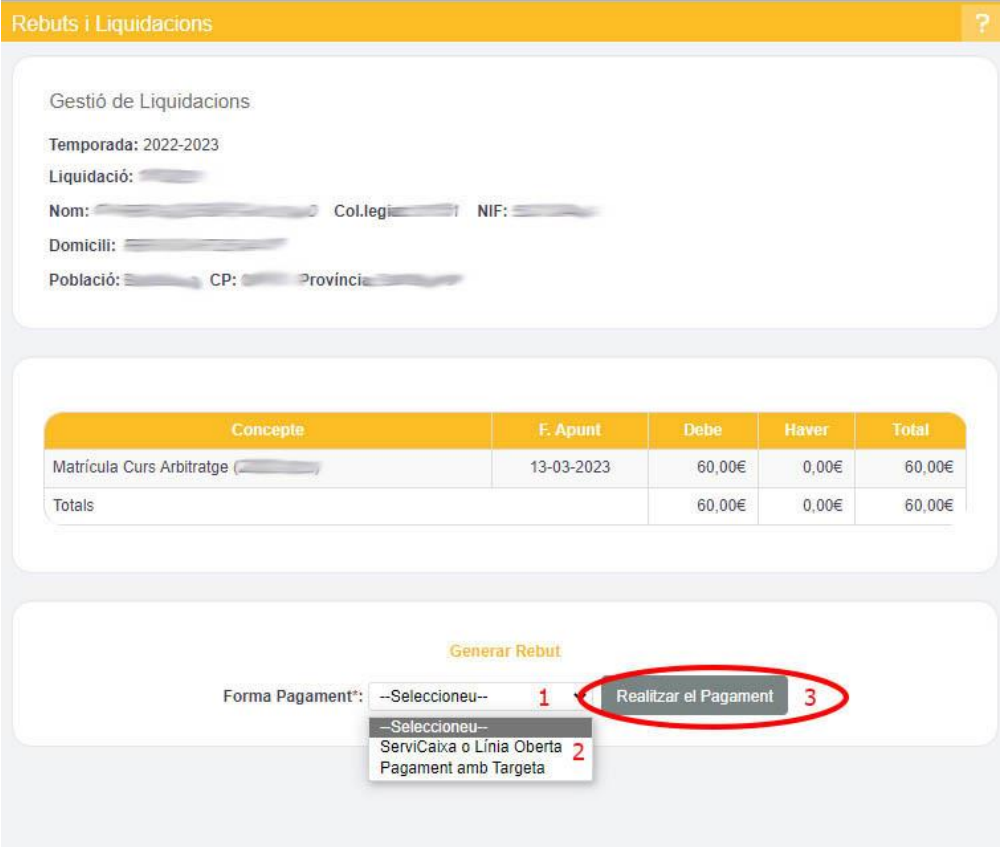

Només heu de seleccionar la forma de pagament i continuar el procès de compra per internet. Us recomanem pagament amb tarja, ja que no has de fer res més i és immediat, per servicaixa o línea oberta pot trigar fins a 2 dies , i en el cas de servicaixa t'obliga a imprimir la liquidació i anar a la Caixa a fer el pagament.